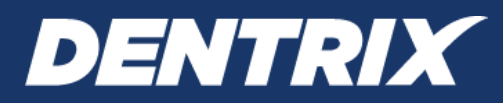

# ITRANS Claim Director

### INSTALLATION AND USER'S GUIDE

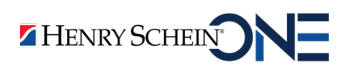

www.Dentrix.com | 1-800-781-5230

*ITRANS Claim Director Installation and User's Guide*

### PUBLICATION DATE

November 2022

#### **COPYRIGHT**

© 2022 Henry Schein One. All rights reserved. No part of this publication may be reproduced, transmitted, transcribed, stored in a retrieval system, or translated into any language in any form by any means without the prior written permission of Henry Schein One.

#### SOFTWARE LICENSE NOTICE

Your license agreement with Henry Schein One, which is included with the product, specifies the permitted and prohibited uses of the product. Any unauthorized duplication or use of Dentrix in whole or in part, in print, or in any other storage and retrieval system is forbidden.

#### LICENSES AND TRADEMARKS

Henry Schein One, the Henry Schein One logo, Dentrix, and Dentrix Voice Perio are trademarks or registered trademarks of Henry Schein One. Microsoft and Windows are registered trademarks of Microsoft Corporation. CDAnet is a trademark of the Canadian Dental Association. ITRANS is a registered trademark of Continovation Services, Inc.

# Contents

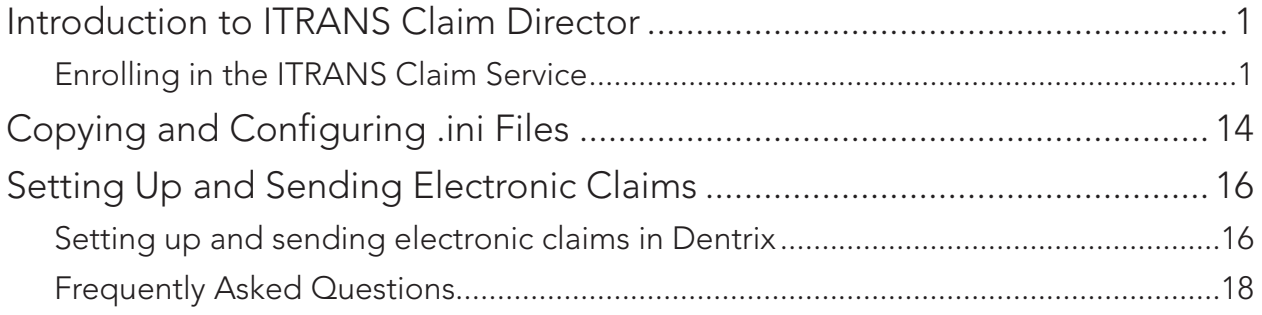

### <span id="page-3-0"></span>Introduction to ITRANS Claim Director

Using Dentrix, you can send electronic claims over the Internet using ITRANS Claim Director. This guide includes information about sending electronic claims and how to install the necessary software.

The ITRANS Claim Service sends dental claims to insurance carriers using your Internet connection. To maintain the privacy and security of patient information when electronic claims are transferred, ITRANS restricts access to only those with a valid ITRANS eQualifID digital certificate.

Using the ITRANS Claim Service, your dental office will also have access to an ITRANS website. This website provides access to information about each claim that has left your office over the past 90 days, including the patient's name, the time the claim was sent, the insurance carrier, the type of transaction, error codes, and whether the claim was processed by the insurance carrier.

### Enrolling in the ITRANS Claim Service

In order to successfully submit claims over the Internet, you will need to enroll in the ITRANS Claim Service and download/install the ITRANS provider Digital Certificate.

Note: The digital certificates needed for the ITRANS Claims Service are issued by Canadian Dental Association. The certificates are called the CDA Digital ID and are available directly from the CDA website.

### To enroll in the ITRANS Claim Service

- 1. From your Internet browser, go to services.cda-adc.ca.
- 2. Login using your existing username and password for the CDA website. If you do not have a username and password, contact the CDA Practice Support Services Help Desk at (866) 788-1212.
- 3. Click MY SUBSCRIPTIONS.
- 4. Click Subscribe.
- 5. Follow the instructions to download the CDA Digital ID for each dentist in the office.

Note: This should only be downloaded on the main ITRANS server computer.

6. Once the CDA Digital Certificate(s) finish downloading, contact Dentrix Customer Support at 844- 346-0806 for assistance in installing the ITRANS software.

Note: If you have any questions related to CDA username and password or need other help with ITRANS, you can contact the CDA Practice Support Services Help Desk at 1-866-788-1212.

For more information, visit www.cda-adc.ca/en/services/itrans

### To download and install the ITRANS Provider Digital Certificate

- 1. From your Internet browser, go to services.cda-adc.ca.
- 2. Have the provider log in using his or her existing username and password for the CDA website.
- 3. Click My CDA Digital ID.
- 4. Select office, and then click Download Digital ID.

Note: If you have any questions related to CDA username and password or need other help with ITRANS, you can contact the CDA Practice Support Services Help Desk at 1-866-788-1212.

### To check if providers have Digital Certificates installed

- 1. Open Internet Explorer.
- 2. In the top-right corner, click the Tools icon, and then click Internet options.
- 3. Click the Content tab.
- 4. Click Certificates.

The certificates are listed on the **Personal** tab. They are issued to the actual provider's name and are issued by CanDentAssocCA.

# Installing ITRANS Claim Director and CCDWS

Note: Before you begin, you will need to know the Windows username and password for the server computer where you will install ITRANS. This needs to be the username and password for the user that installed your ITRANS Certificates.

After registering the digital certificate from the Continovation Services Inc. website, you are ready to install and configure the ITRANS Claim Director software on your computers. You will download and install ITRANS Claim Director on each computer where you will be submitting electronic claims, beginning with the ITRANS server.

You will need to download and install two different software programs to use ITRANS: ITRANS Claims Director and CCDWS.

Please contact Dentrix Support at 1-800-781-5230 to have a customer support representative upload the needed software to your office. The customer support representative can also help with the installation of ITRANS.

### To download and install ITRANS Claim Director on the ITRANS server

- 1. In your Internet browser, go to cda-adc.ca/get/.
- 2. Under ICD Software for ITRANS 2.0, click ICD for Windows.

After the ITRANS software downloads, double-click the download file to run the Setup program.

The Select the language screen appears.

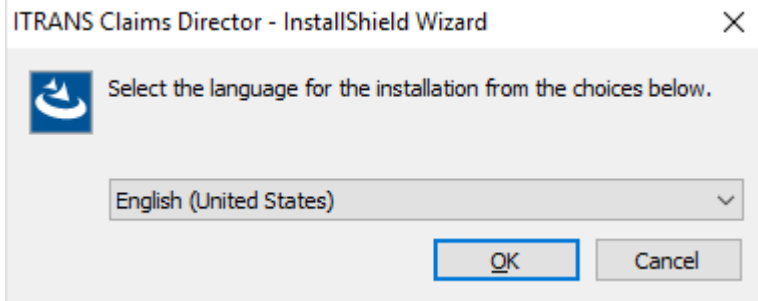

3. Leave English selected as the language (or change the language as needed), and then click OK.

The **Preparing to Install** screen appears followed by the **Welcome** screen.

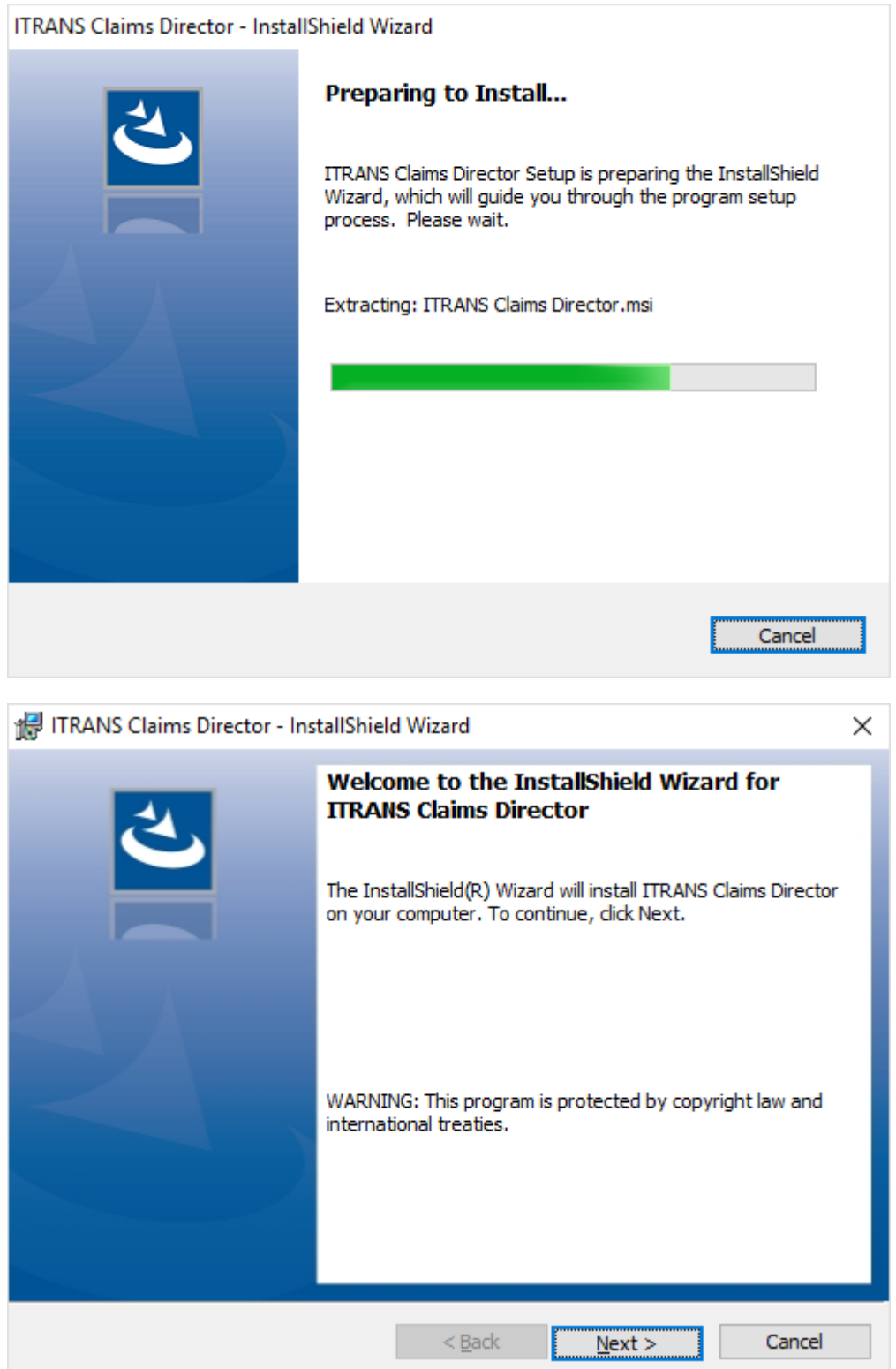

4. Click Next.

The License Agreement screen appears.

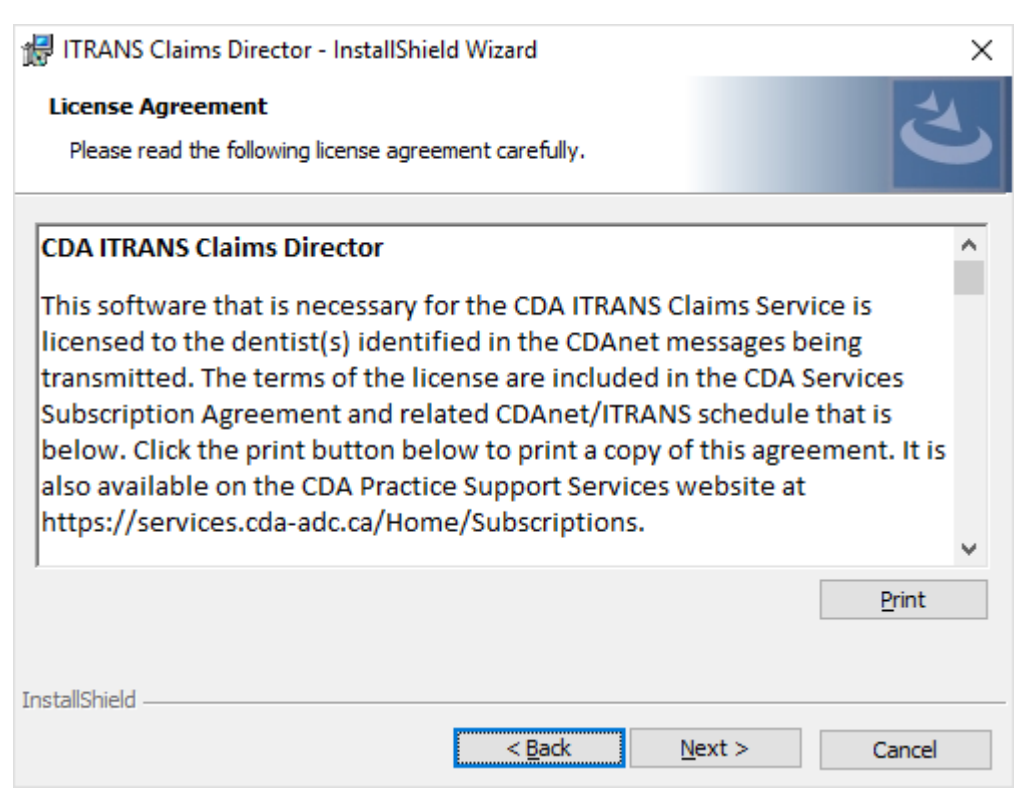

5. Click Next.

The Destination Folder screen appears.

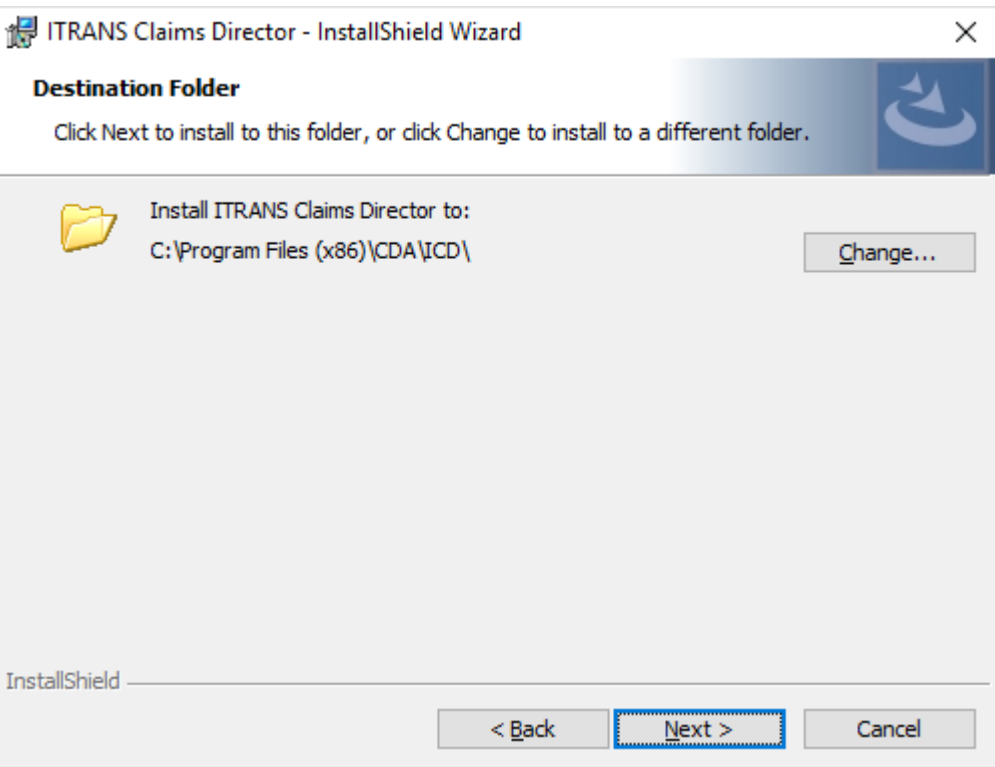

6. Accept the default install location (or click Change and specify a new location if you need to), and then click Next.

The Service Logon Account Information screen appears.

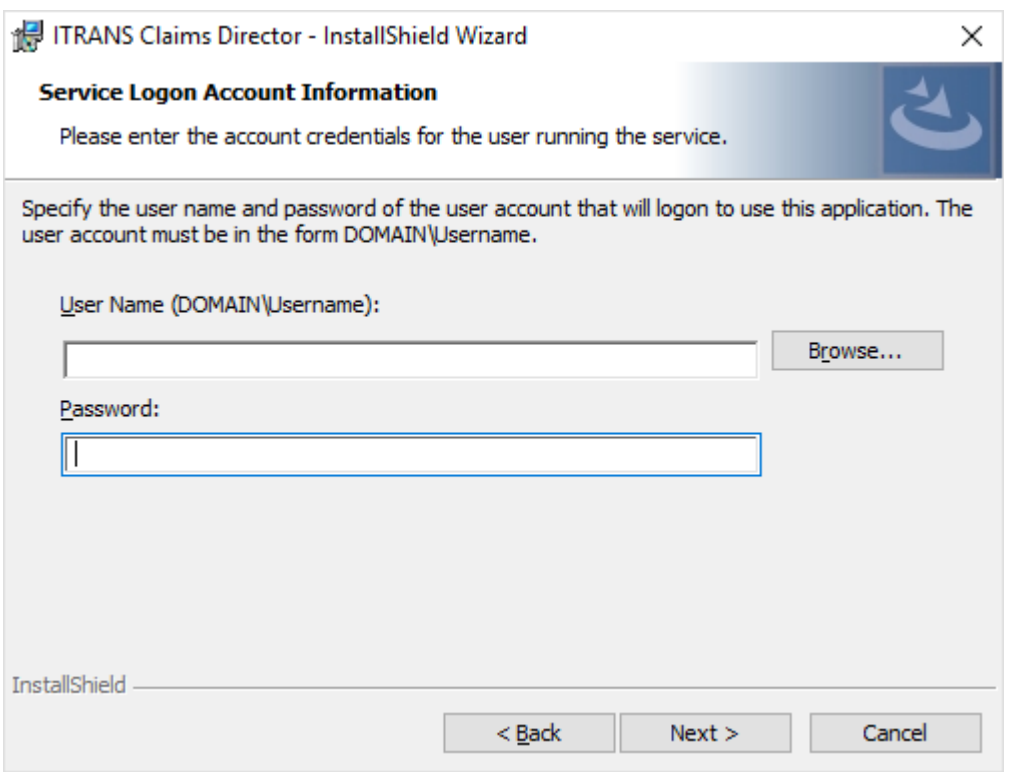

**7.** In the **User name** and **Password** boxes, type the Windows username and password for the Windows user account on this server used to install ITRANS, and then click Next.

The **ICD Folder** screen appears.

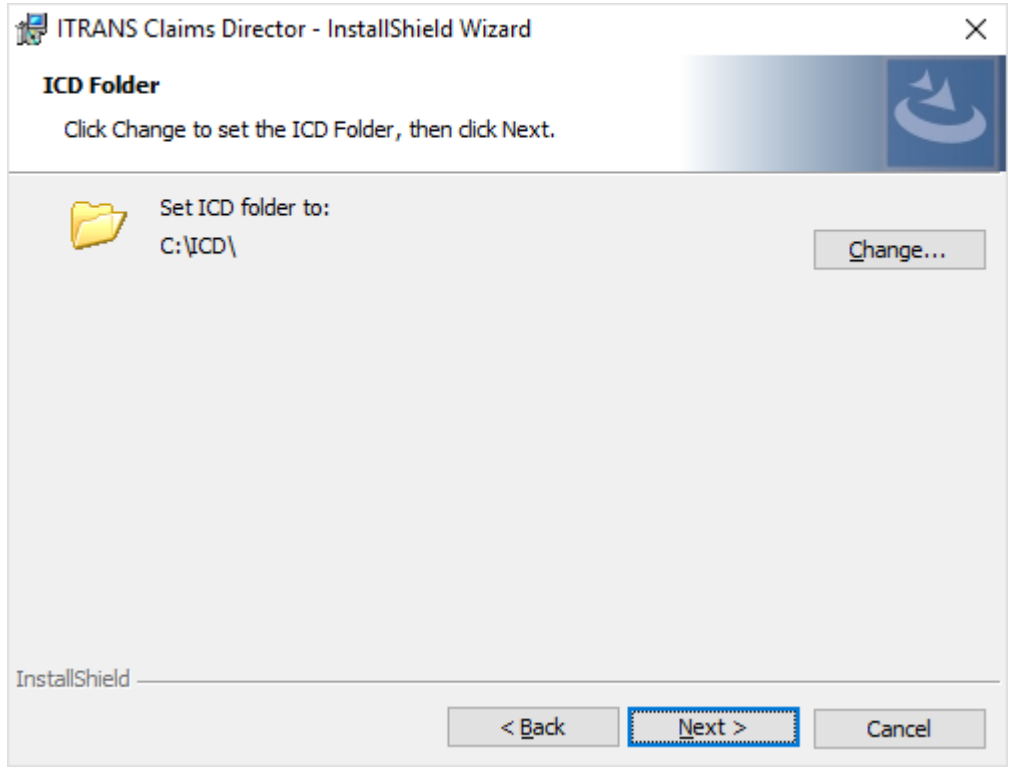

- 8. Click Change, click the create new folder icon, name that folder ITRANS, and click to select it.
- 9. Make sure the folder name is set to C:\ICD\ITRANS, and then click Next.

The Time when ICD application checks for updates screen appears.

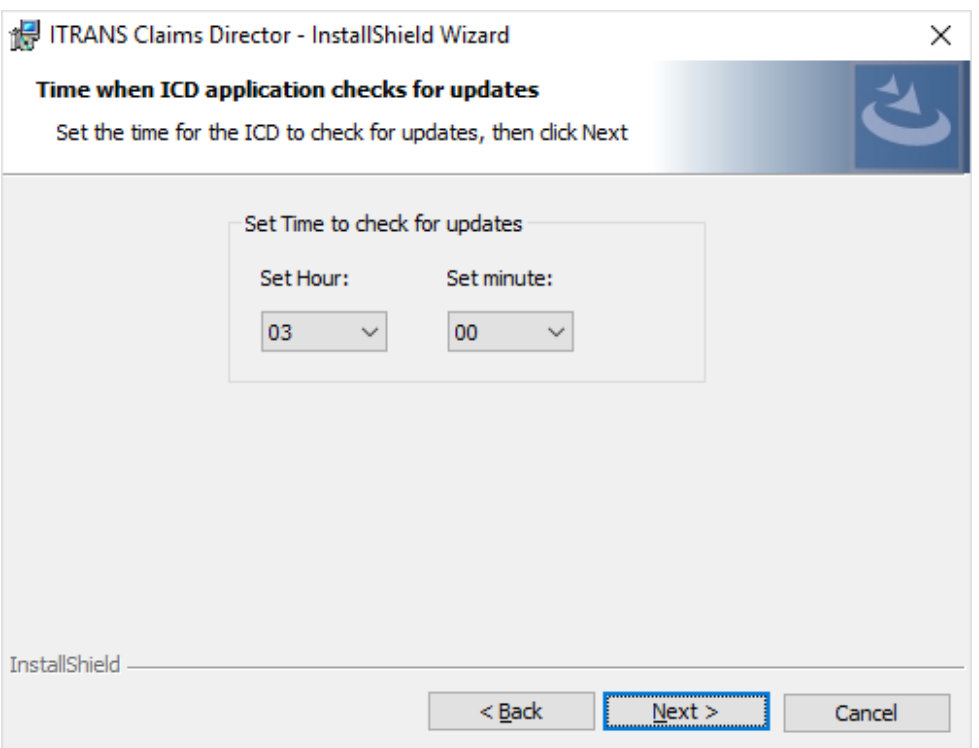

10. Use the Set Hour and Set minute boxes to set the time for the ICD application to check for updates, and then click **Next**.

The **Network Folders** screen appears.

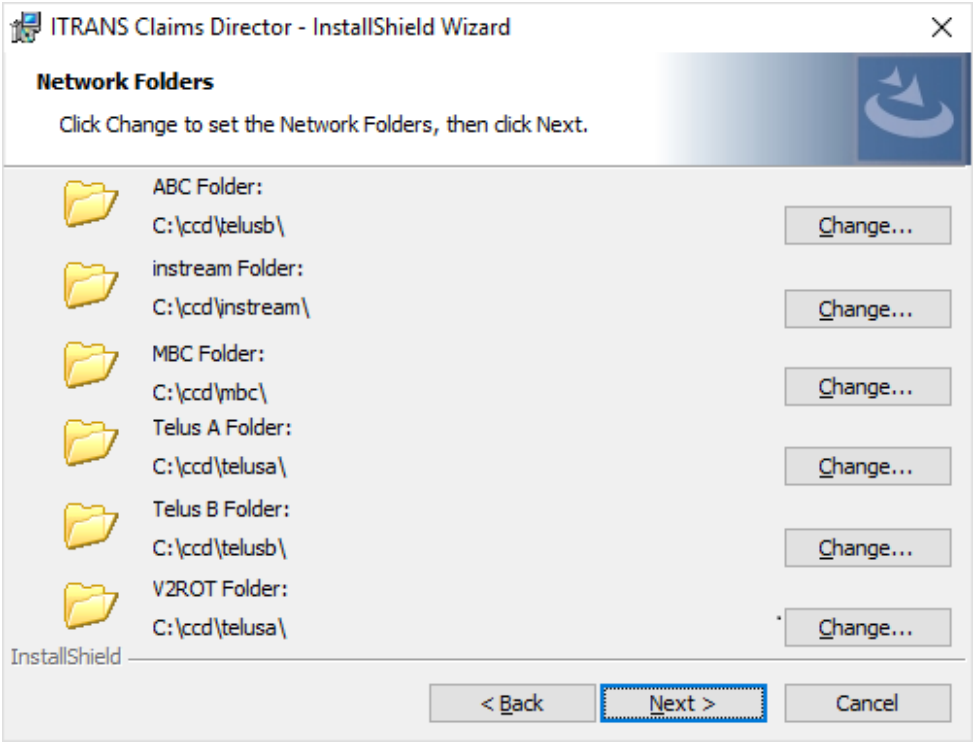

- 11. Next to ABC Folder, click Change, and set that folder to c:\ccd\telusb.
- 12. Accept the default network folder locations for all other folders (or click Change and specify a new locations if you need to), and then click Next.

The File Names screen appears.

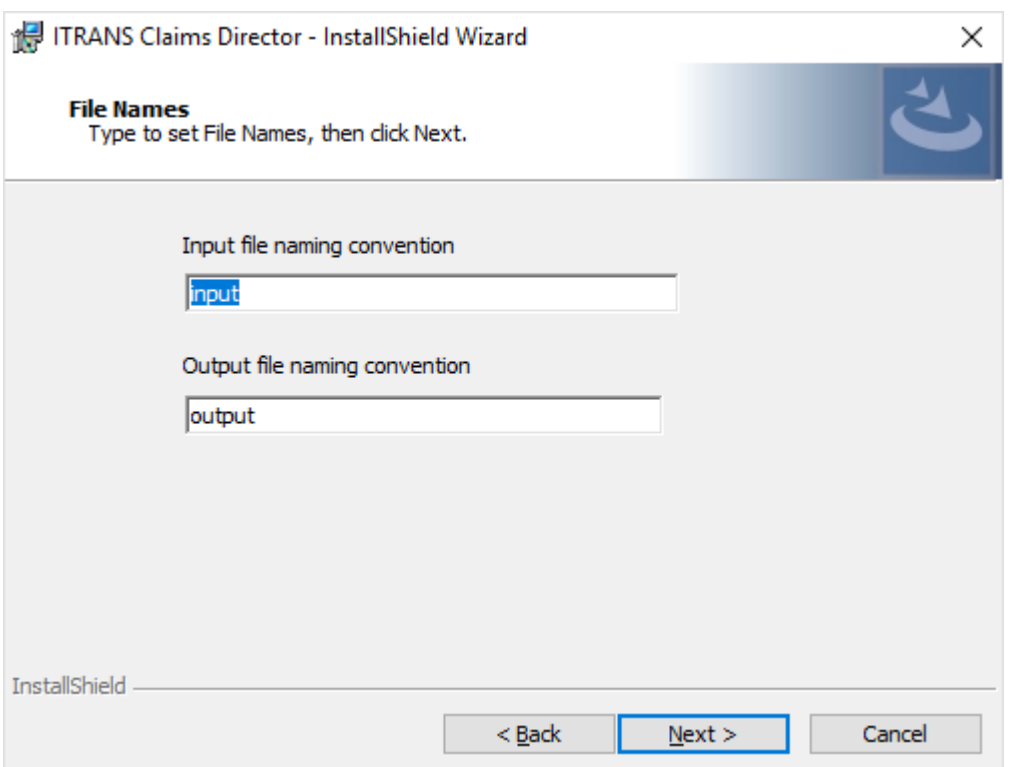

13. Click Next.

The Ready to Install screen appears.

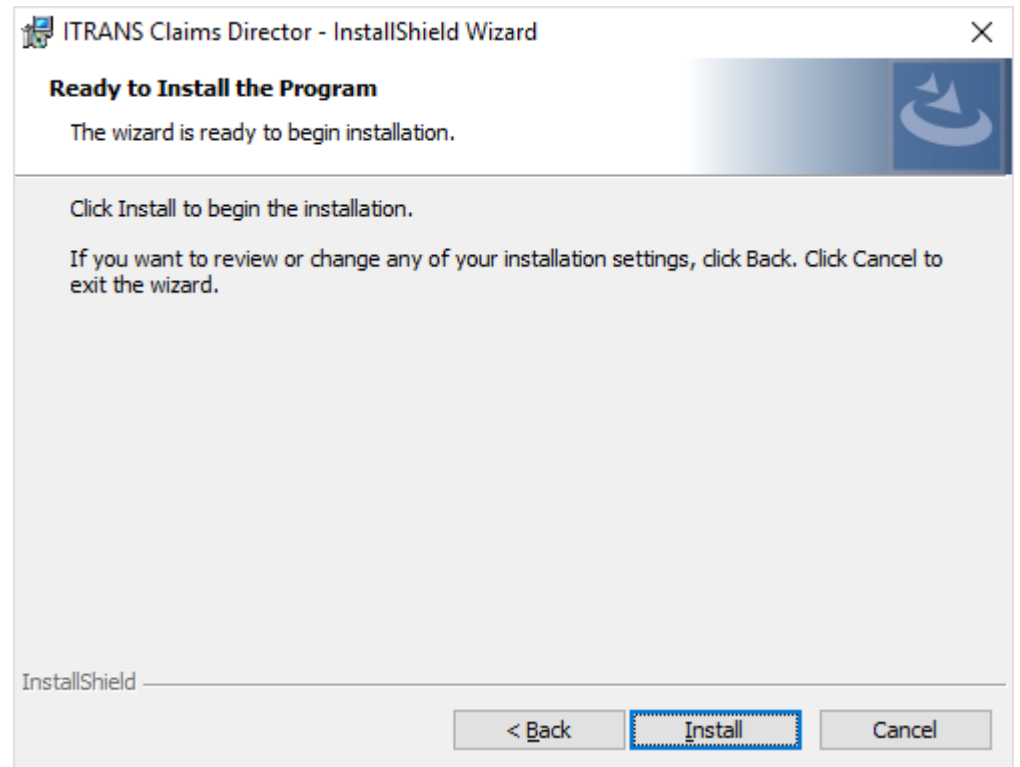

14. Click Install.

The Installing ITRANS Claims Director screen displays the status of the installation.

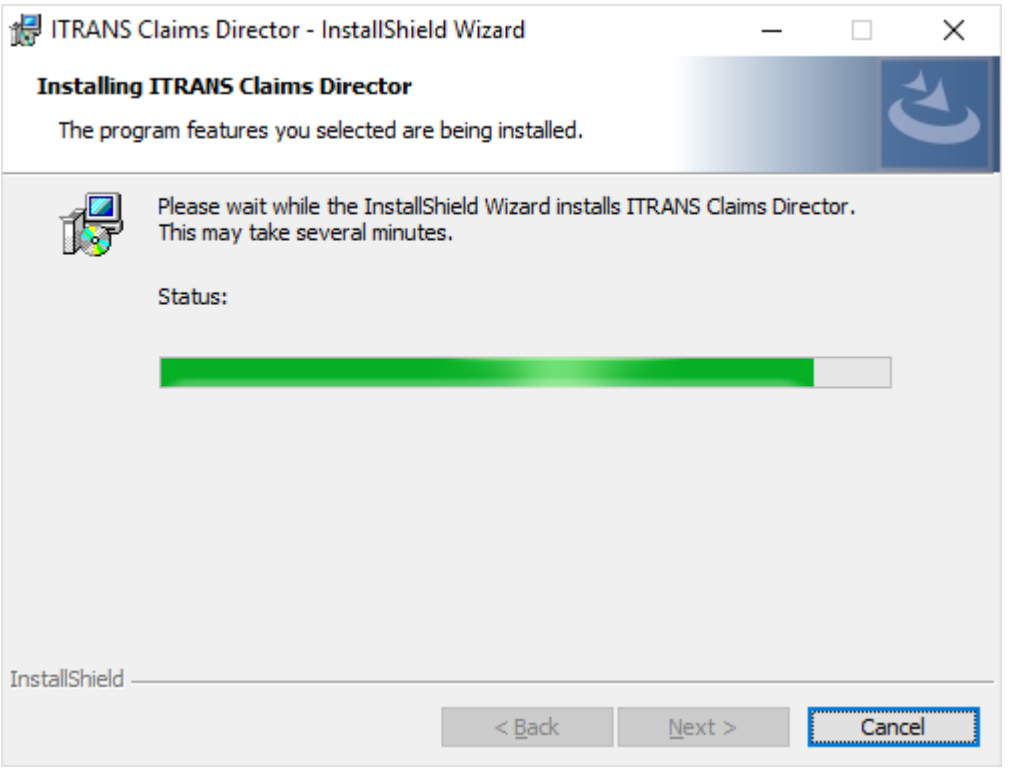

### To download and install CCDWS on the ITRANS server

- 1. In your Internet browser, go to cda-adc.ca/get/.
- 2. Under CCDWS Communication Software for CDAnet, click CCDWS for Windows.

After the CCDWS software downloads, double-click the ccdws-latest-win-install.exe download file to run the Setup program.

The **Welcome** screen appears.

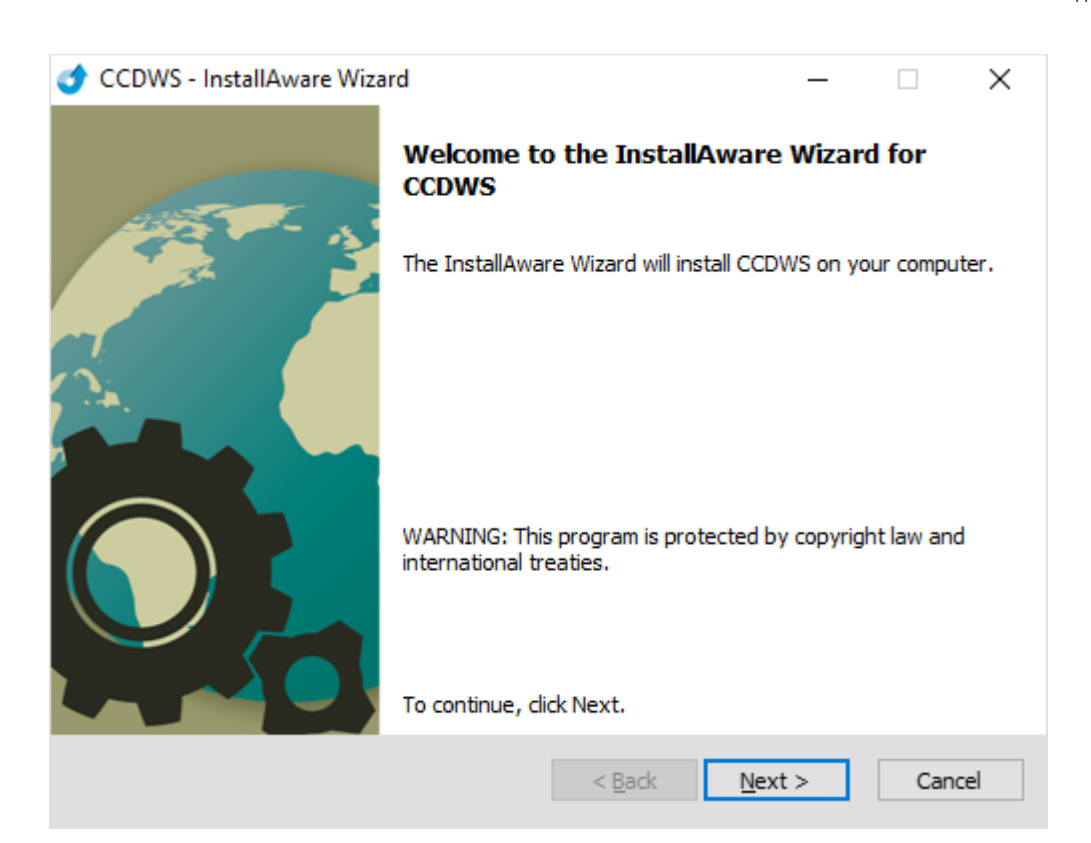

3. Click Next.

The License Agreement screen appears.

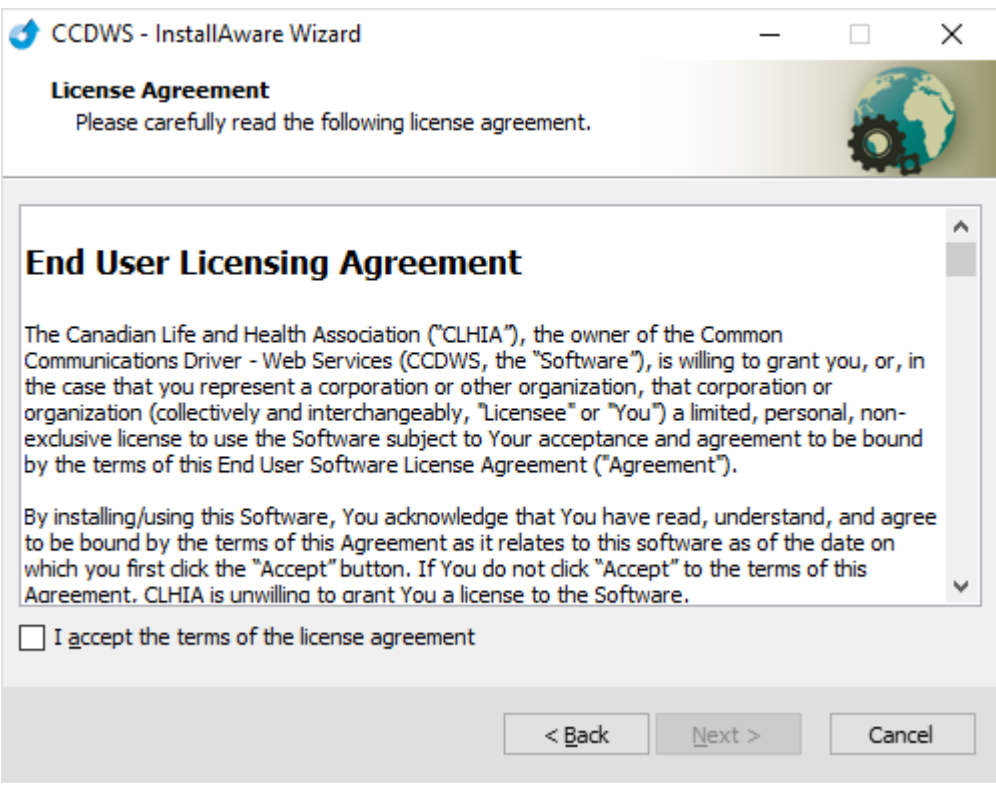

4. Click I accept, and then click Next.

The Import Information screen appears.

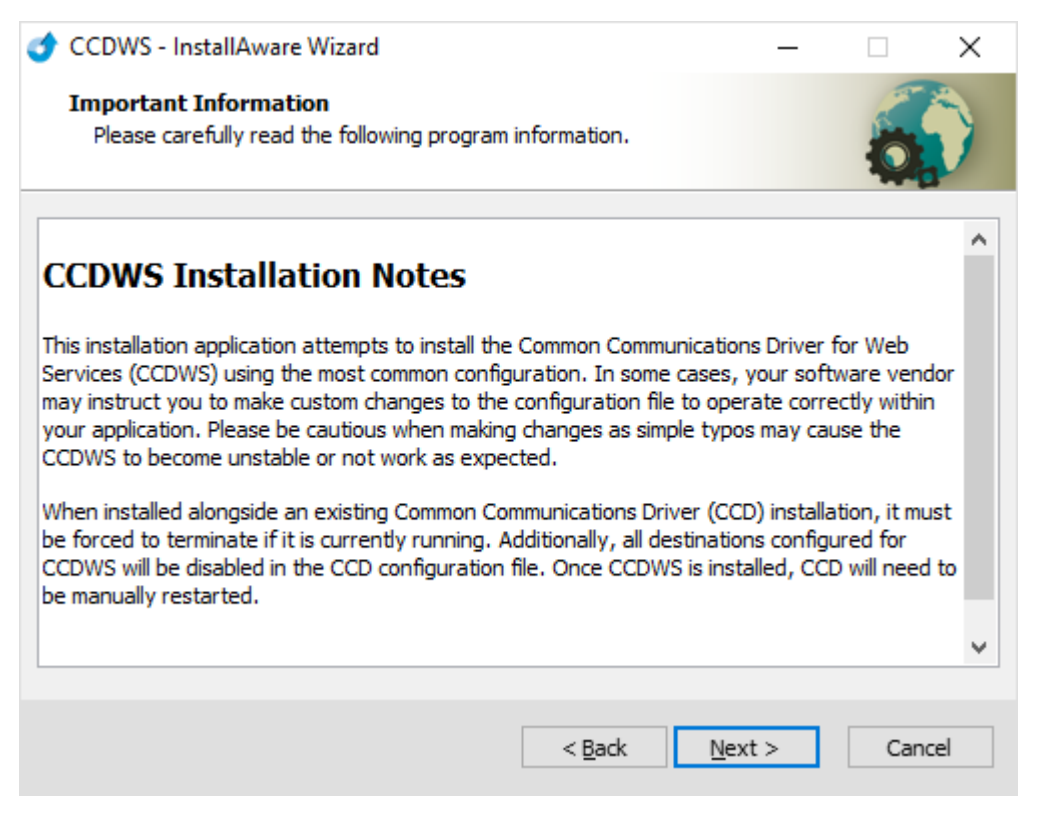

5. Click Next.

The Destination Folder screen appears.

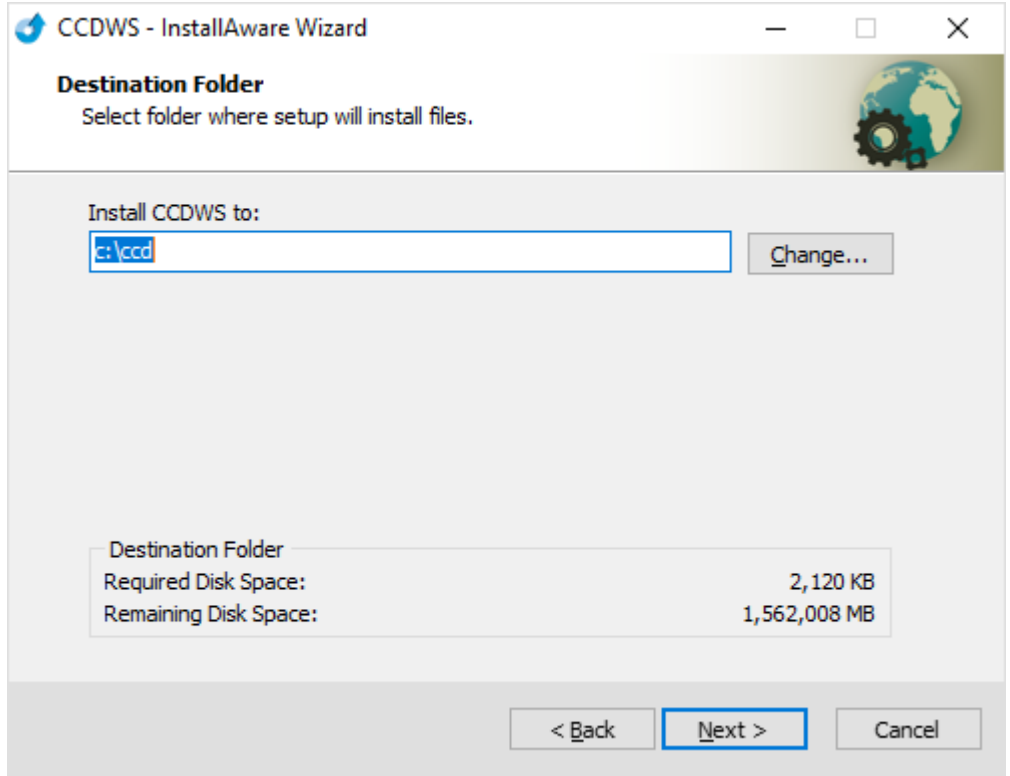

6. Click Next.

The Setup Type screen appears.

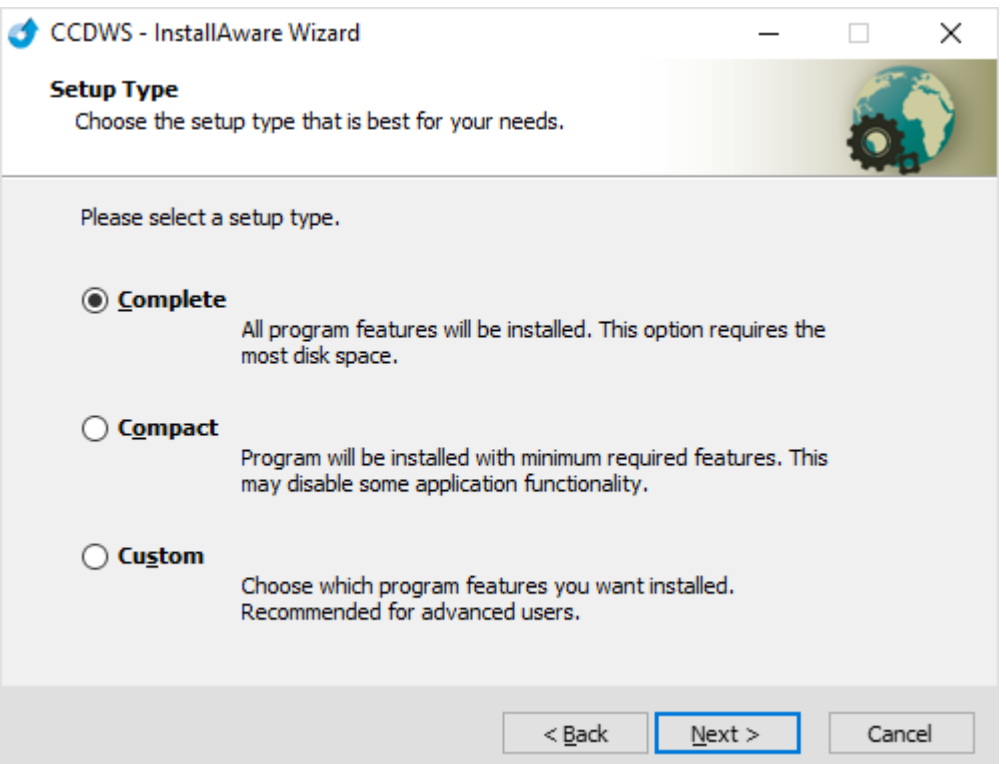

7. Leave Complete selected, and then click Next.

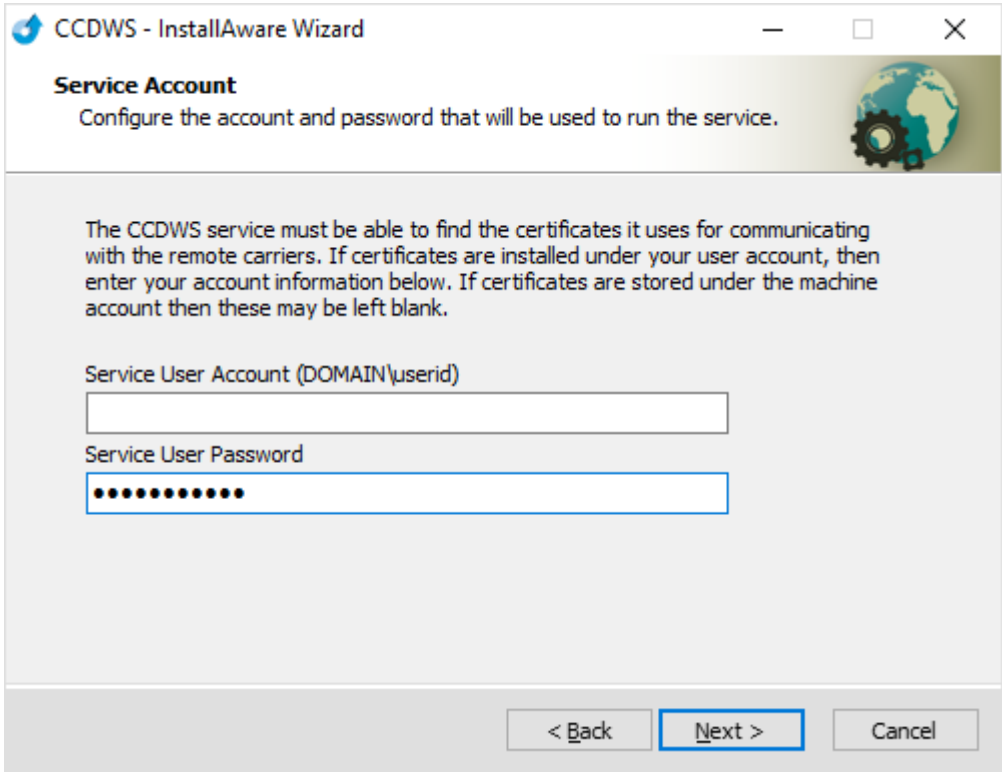

8. In the Service User Account and Service User Password boxes, type the Windows username and password for the Windows user account on this server used to install ITRANS, and then click Next.

The Completing the InstallAware Wizard for CCDWS screen appears.

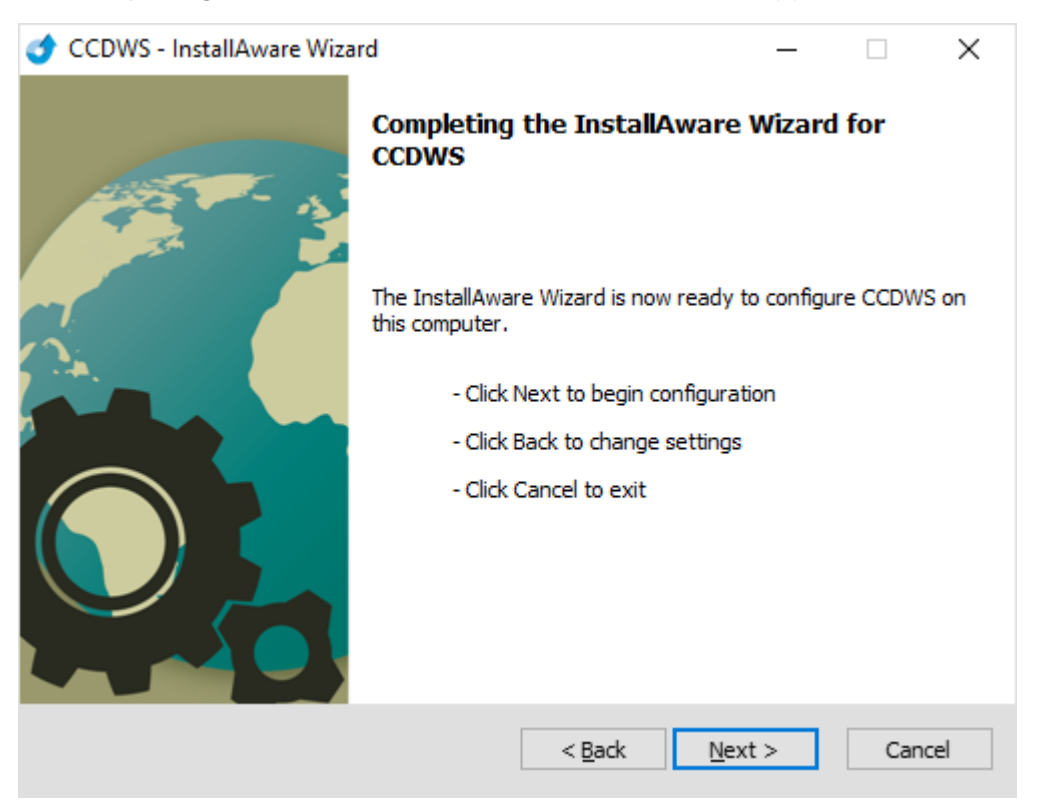

9. Click Next.

The Installing CCDWS screen appears and shows the installation status.

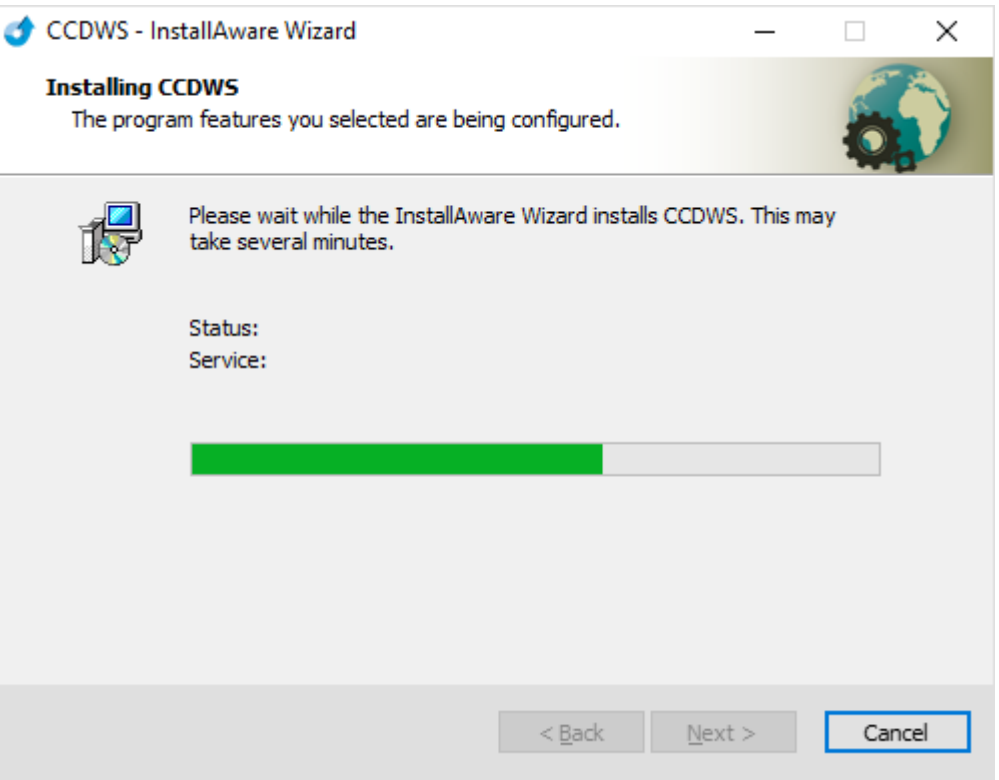

When finished, a **Configuration Review** message appears.

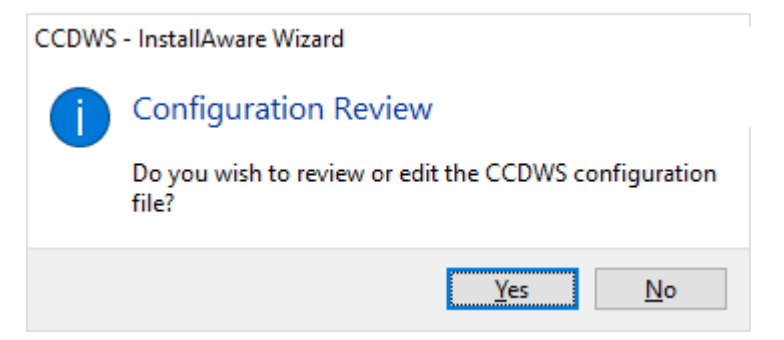

10. Click No.

The Successfully completed screen appears.

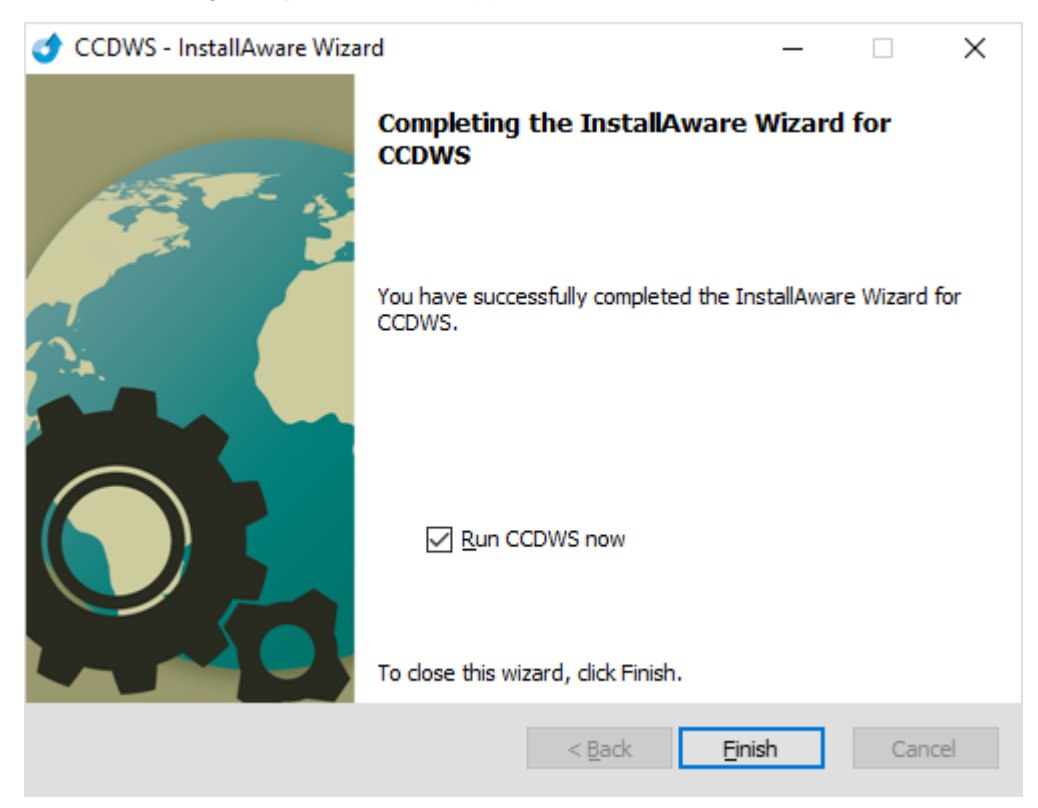

11. Click Finish.

# <span id="page-16-0"></span>Copying and Configuring .ini Files

You will also need to copy and make some small configuration changes in two .ini files that are used by ITRANS Claim Director.

#### To copy and configure the CDANet.ini and CCD.ini files

- 1. Open Notepad (or another text editor).
- 2. In Notepad, open the CDANet1.ini file from: \\fs1\installs\Dentrix\Dentrix International\Canada\ Eclaims\INI Files\itrans\ITRANS 2.0
- 3. Make the following changes in the CDANet1.ini file:

DatabasePath=[the path to the folder where the ITRANS database is located]

Note: This is not needed on Dentrix G7.1 or later. For Dentrix versions older than G7.1, this should be the path of the CCD folder.

EXEPATH=[Dentrix Program Files Path] Example: C:\Program Files (x86)\Dentrix CCDPath=[Path to the folder where the CCD.ini file is located] DataPath=[Path to the ICD folder]

- 4. After completing the configuration for the CDANet1.ini file, save the CDANet1.ini file in the C:\ Windows folder, and then click File > New to close the .ini file.
- 5. In Notepad, open the CCD.ini file from: \\fs1\installs\Dentrix\Dentrix International\Canada\Eclaims\ INI Files\itrans\ITRANS 2.0
- 6. Save the CCD.ini into the CCD folder (this should correspond to the CCDPath you configured inside the CDANet1.ini file in step 3).
- 7. To sharing the CCD folder (so the workstations are able to use ITRANS), in Windows File Explorer, right-click the CCD folder, and from the shortcut menu, click **Properties**.
- 8. Click the **Sharing** tab.
- 9. Click Advanced Sharing.
- 10. Select Share this folder.
- 11. Click Permissions.

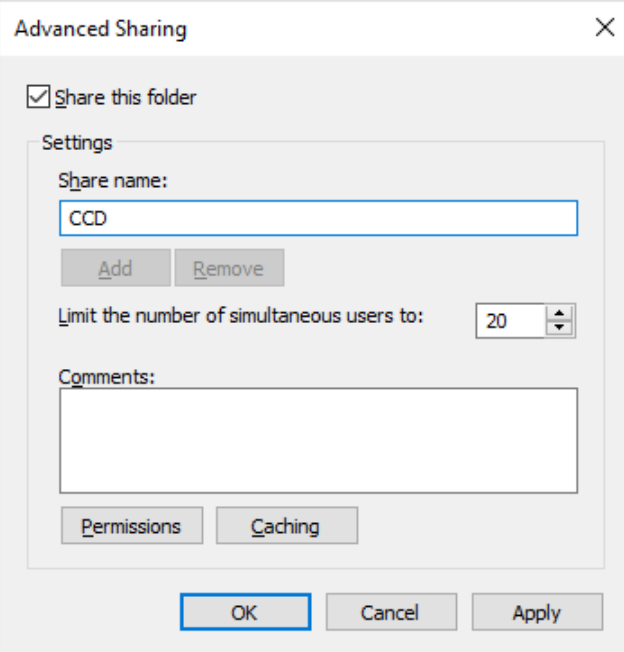

12. Select Everyone, and then select Full Control.

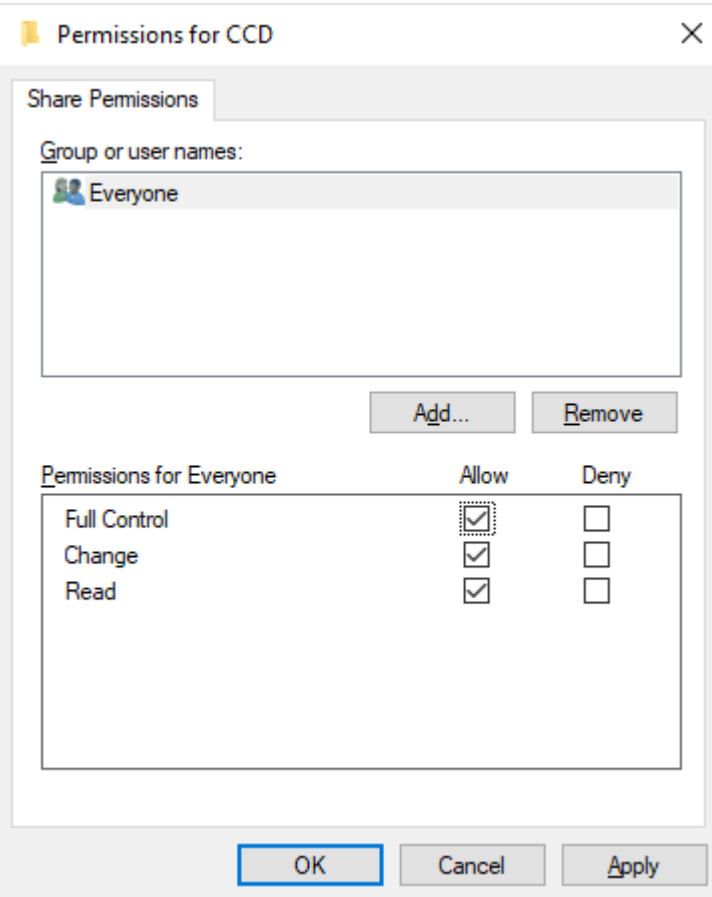

### 13. Click OK.

14. Repeat steps 7-13 to share the ICD folder also.

## <span id="page-18-0"></span>Setting Up and Sending Electronic Claims

After you install ITRANS Claim Director, you need to set up your software to send and receive electronic claims.

Note: ITRANS does not make any sounds when sending the claim. Do not be alarmed if you hear nothing after you send a claim. Just wait for the printout to verify all claims were transmitted.

### Setting up and sending electronic claims in Dentrix

When creating electronic claims in Dentrix, the claims need to be sent to the Batch Processor rather than to the printer. This is set up by default, but you will want to verify that Dentrix is using the correct setting.

To verify that electronic claims will be sent to the Batch Processor

1. In the Ledger, from the File menu, click Direct Processing Options Setup.

The Direct Processing Options Setup dialog box appears.

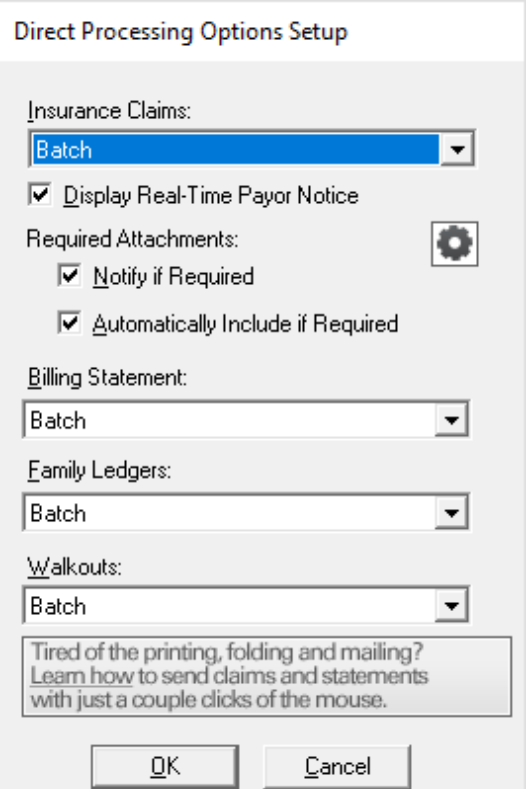

- 2. Under Insurance Claims, verify that Batch is selected.
- 3. Click OK.

#### To send electronic claims

- 1. From the Batch Processor in the Office Manager, select all claims that you want to send electronically. (To select multiple claims, press the CTRL key on your keyboard while selecting the claims.)
- 2. On the Office Manager toolbar, click the Electronic Claim Submission button

The Electronic Claims Submission dialog box appears.

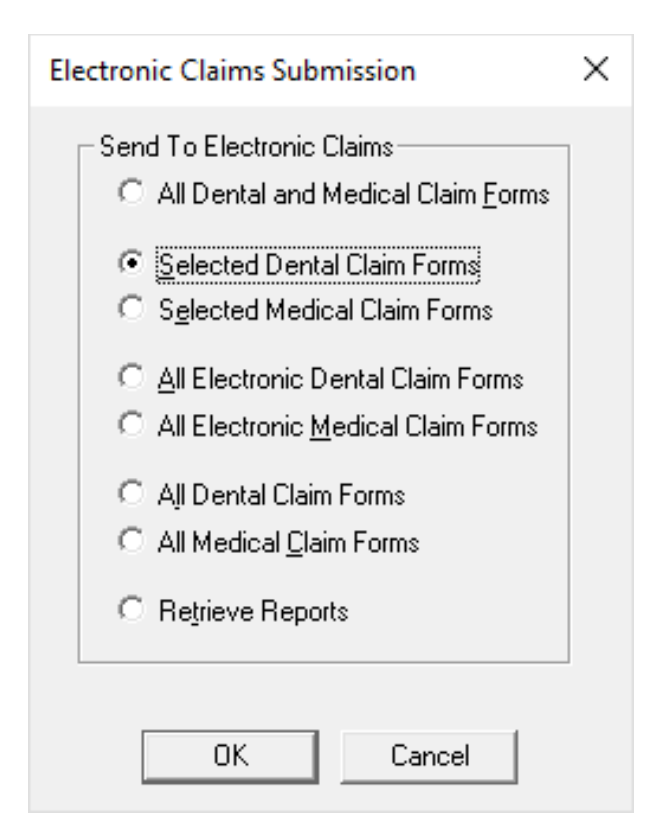

- 3. Make sure Selected Dental Claim Forms is selected.
- 4. Click OK.

The selected claims are verified and sent. While the claims are being sent, the CDANet window will appear.

This may take a few minutes, depending on how quickly the electronic claims process and the number of claims you send.

After the submission is complete, the window closes and a transmission report is sent to your printer.

### <span id="page-20-0"></span>Frequently Asked Questions

- Q: How does ITRANS Claim Director work?
- A: When you use ITRANS Claim Director to send electronic claims, ITRANS receives the claims and checks them for completeness of data and appropriate formatting. Claims that fail these checks will be returned to you with a message explaining any errors, allowing you to correct the errors and resubmit the claims. ITRANS detects duplicate submissions and allows authorized individuals to investigate the status of a claim while ensuring that privacy laws are respected. Once all information is verified, ITRANS forwards the claim to the specified insurance carrier for automatic processing by its claims system. Because electronic claims are processed automatically, the insurance carrier can transmit an explanation of benefits (EOB) through ITRANS back to your dental office in real time, typically less than 60 seconds.
- Q: Does ITRANS replace CDAnet?
- A: No, ITRANS works with CDAnet, it does not replace it. CDAnet is a standards development and administrative unit within CDA. ITRANS is a transaction product of Continovation Services Inc., a subsidiary of CDA, and implements standards for the transmission of health claims. ITRANS continues to use CDAnet when sending electronic claims. While CDAnet is limited to dental-specific transactions, ITRANS is specifically designed to address the electronic messaging needs of any health community and to support the implementation of new standards as they become available.
- Q: Will ITRANS allow the dental community or others to access confidential information?
- A: No. ITRANS operates within in a secure system; all data is handled in accordance with privacy legislation and consent requirements.
- Q: Are there any costs involved with switching to ITRANS?
- A: Dentrix and Henry Schein One do not add additional fees if an office chooses to use ITRANS instead of CDAnet. Doctors who are members of the Canadian Dental Association will not see any extra fees for using the ITRANS service.
- Q: What are the system requirements for ITRANS?
- A: The ITRANS product requires access to the Internet and a current Internet browser (Google Chrome is recommended). You must have JavaScript and Cookies enabled in your Internet browser (options/ preferences). If you use Google Chrome or Internet Explorer, these are enabled by default. For further information, please contact Dentrix Customer Support at 1-800-336-8749.
- Q: Can electronic claims be sent through ITRANS to all insurance companies?
- A: ITRANS Claim Director can send to all insurance companies currently supporting electronic claim submissions. Like eClaims for CDAnet, you still need to know the insurance company's carrier ID and claim format. To get a list of insurance companies and their assigned carrier IDs and claim formats, contact Dentrix Customer Support at 1-800-336-8749.

For more information on sending claims in Dentrix, refer to the Dentrix User's Guide or Dentrix Help.